TO:EPSON 愛用者

FROM:EPSON 客服中心

主題敘述:商用傳真複合機 WorkForce WF-7611 修改語言的操作方式

步驟 1、面板主畫面按「設定」。(此機器面板為觸控面板)

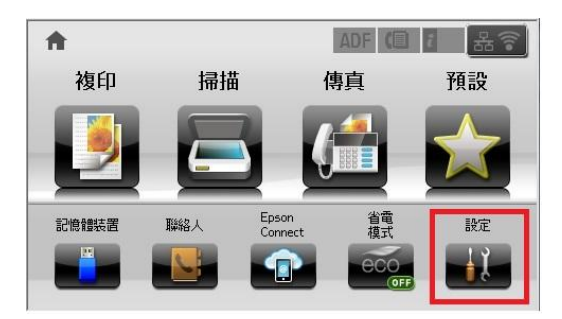

步驟 2、進入「設定」選單,往下點選「系統管理」。

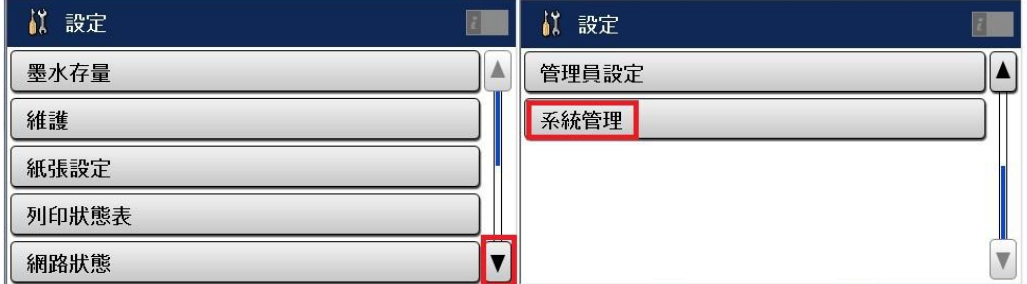

步驟 3、進入「系統管理」選單,點選「通用設定」。

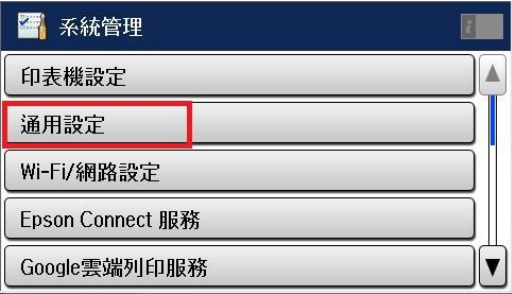

步驟 4、進入「通用設定」選單,往下點選「語言設定/Language」。

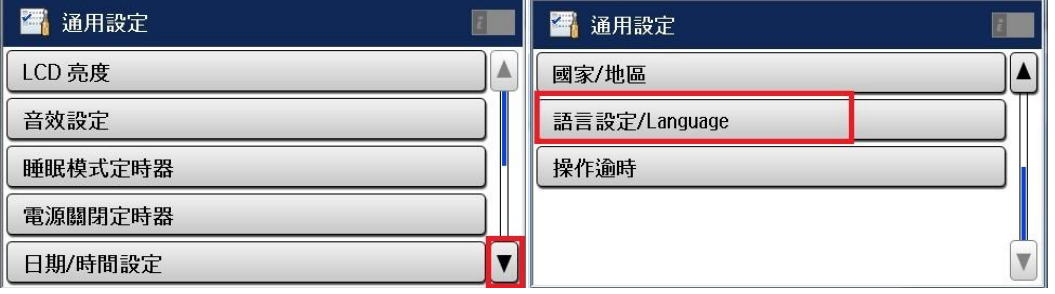

步驟 5、進入「語言設定/Language」選單,透過「▲」或「▼」點選所需語言設 定即可。

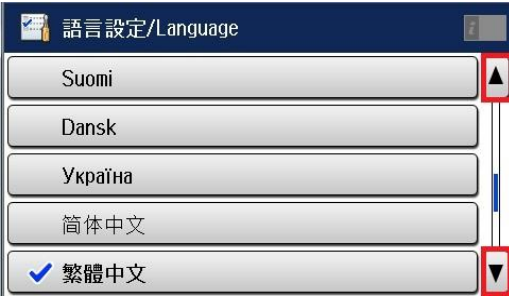